## Instructions for E-filing Expungement Motions through eFile and eServe (eFS):

Please note, there are two different interfaces to access eFS. One is through Internet Explorer and the other is for "all other web browsers." This handout walks the reader through filing in "all other browsers." If you would like a handout for accessing eFS through Internet Explorer, please contact me.

- 1. Prepare the initial filing documents. Save them as a PDF file on your desktop.
	- a. Certificate of Representation
	- b. Affidavit for Proceeding In Forma Pauperis
	- c. Draft Order Granting IFP (*not needed in Hennepin)*
	- d. Notice of Motion and Motion for Expungement
	- e. Draft Order Granting Expungement *(not needed in Hennepin or Ramsey)*
- 2. Sign into the eFiling system. The following Dashboard will appear. You will want to click "**File Into Existing Case"**:

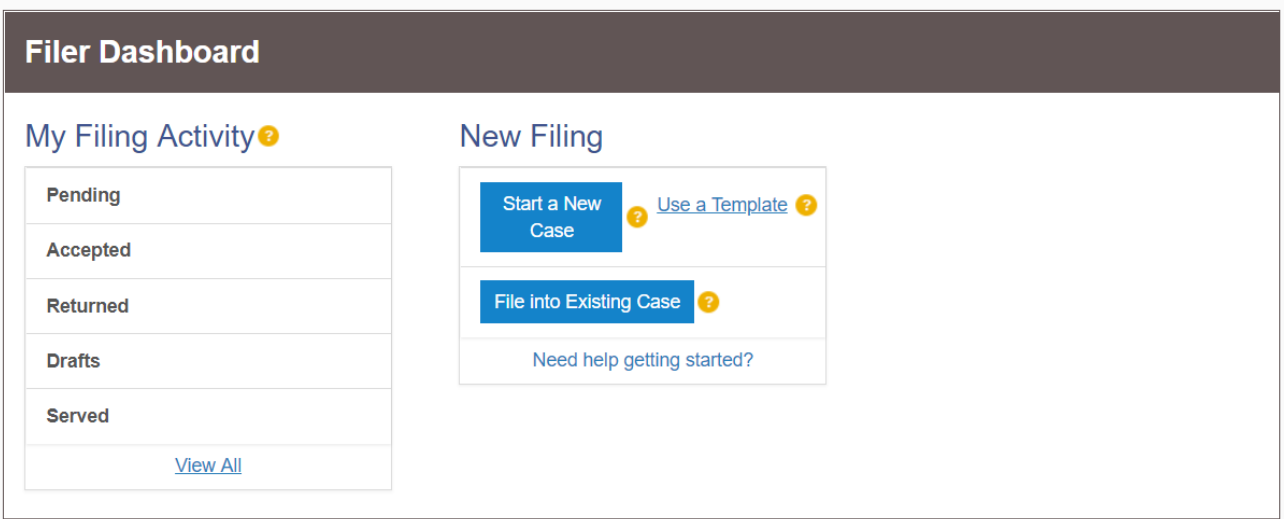

3. Enter the case number: (Such as 62-HG-CV-16-1234 or 27-HC-CV-18-1234) and click "**Search**."

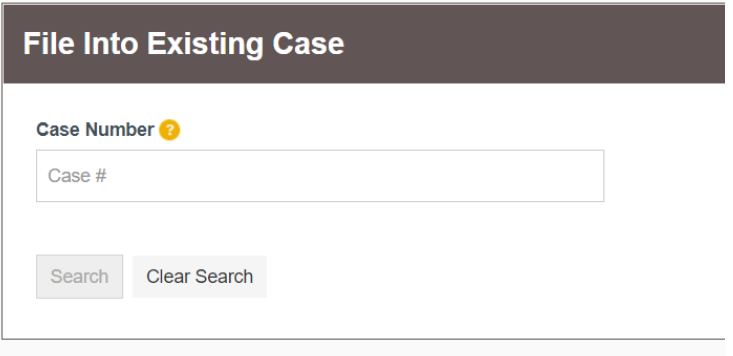

Adding Service Contacts:

4. A "File Into Existing Case" window will appear. Click on "**Actions"** on the far-right hand corner and choose "**View Service Contacts**."

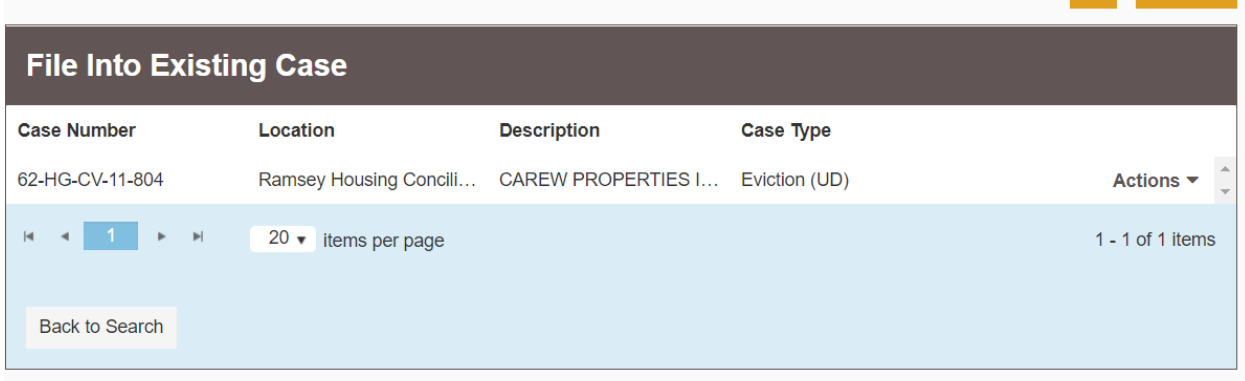

5. A window will pop-up with "Service Contacts:" and then the case number. Find your client's name and click on "**Action**" in the far-right on the same row as their name.

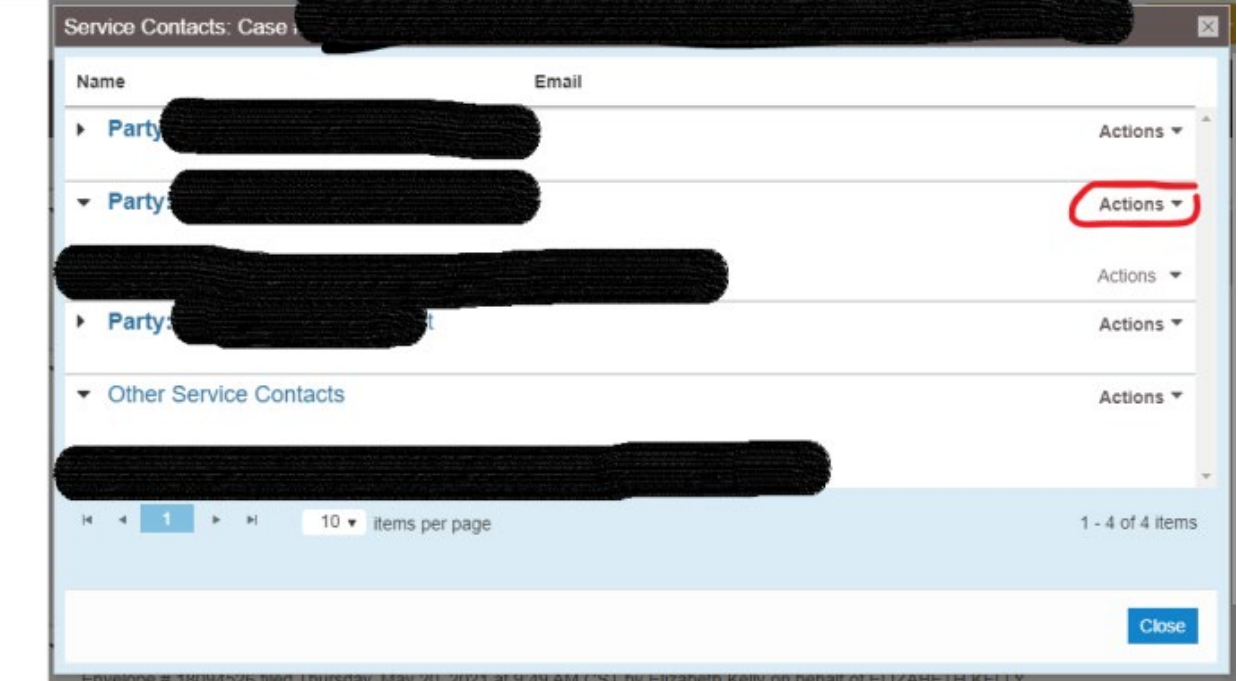

6. Select "**Add From Firm Services Contacts**." A name of service contacts registered with this account should appear. Select the service contact and click "**Close**." The selected name should now appear under "Other Service Contacts." Click "**Close**."

Adding Documents to file:

7. You should return to the "File into Existing Case" box. Click on "Actions" in the far-right hand corner again and this time choose "File Into Case."

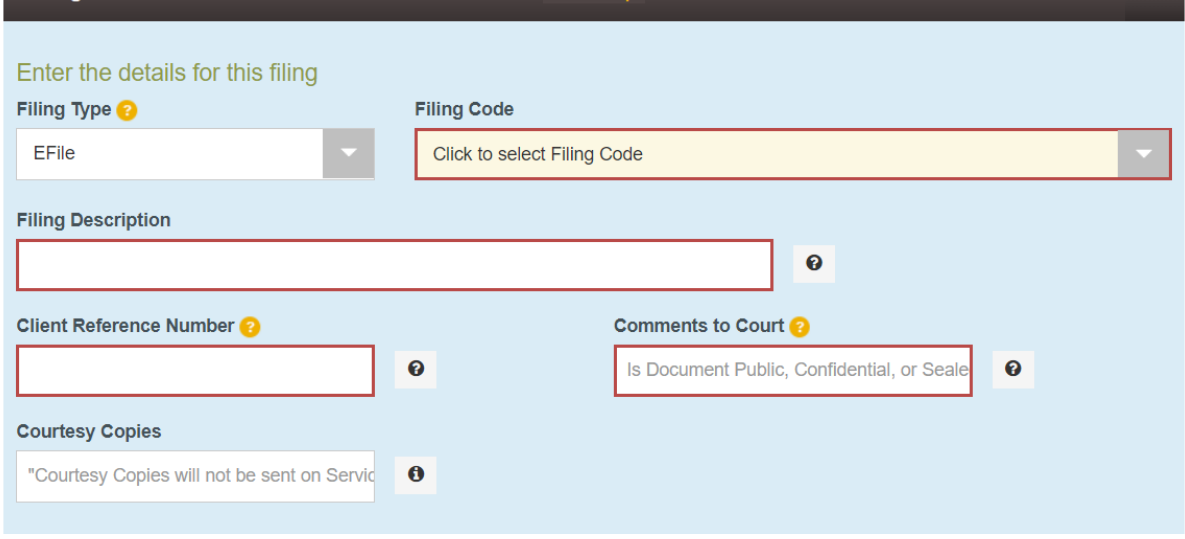

- 8. Next, begin entering the documents for your case.
	- a. Select the filing type. For the Motion for Expungement:
		- i. If the opposing side has an email listed as a service contact in the case, you can select "eFile and eServe".
		- ii. Otherwise, select "eFile."
		- iii. All other documents just select "eFile"
	- b. Under "Filing Code" you will choose the Court designated type of document, such as:
		- i. "Certificate of Representation",
		- ii. "Affidavit for Proceeding in Forma Pauperis",
		- iii. "Notice of Motion and Motion", or
		- iv. "Proposed Order or Document".
	- c. Under "Filing Description" describe the document you are filing, such as:
		- i. "IFP Affidavit Confidential",
		- ii. "Notion of Motion and Motion for Expungement",
		- iii. "Certificate of Representation Defendant", and
		- iv. "Proposed Order Granting IFP".
	- d. Enter a "Client Reference Number" for your reference only. You can use an internal number or the last 3-4 digits of the case number.
	- e. In "Comments to Court", you will need to label each document "Public", "Confidential", or "Sealed". Label your IFP Affidavit as "confidential", all others as "Public".
	- f. You can ignore courtesy copies, unless you would like a courtesy copy sent to a specific email address. As a filer, you will receive a copy of anything you file.
	- g. Upload the corresponding PDF files for each document.
	- h. Click on "Save Changes" and then click on "Add Another Filing" to add the next document.

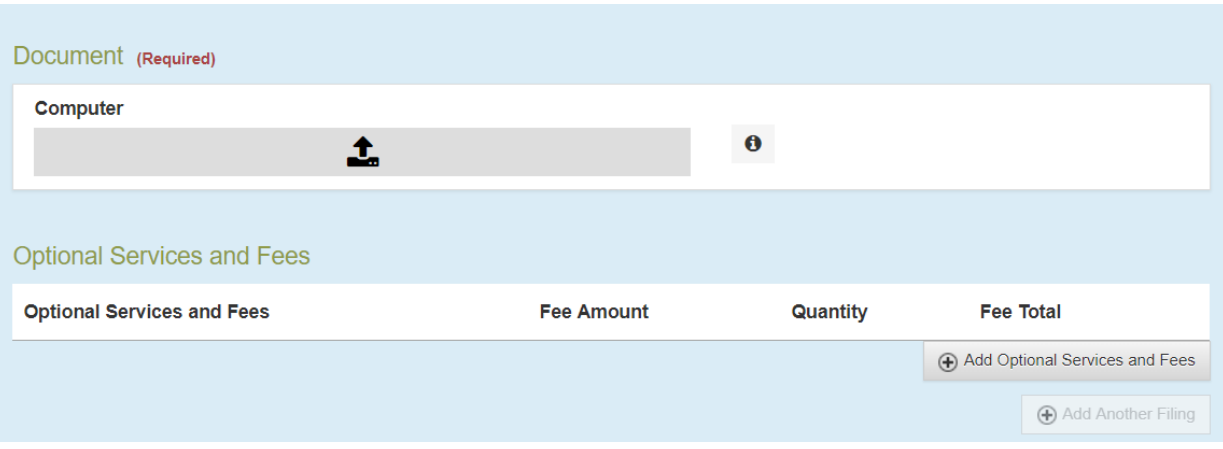

9. Once you have added all your documents and saved all your changes, move down to the section on "Fees".

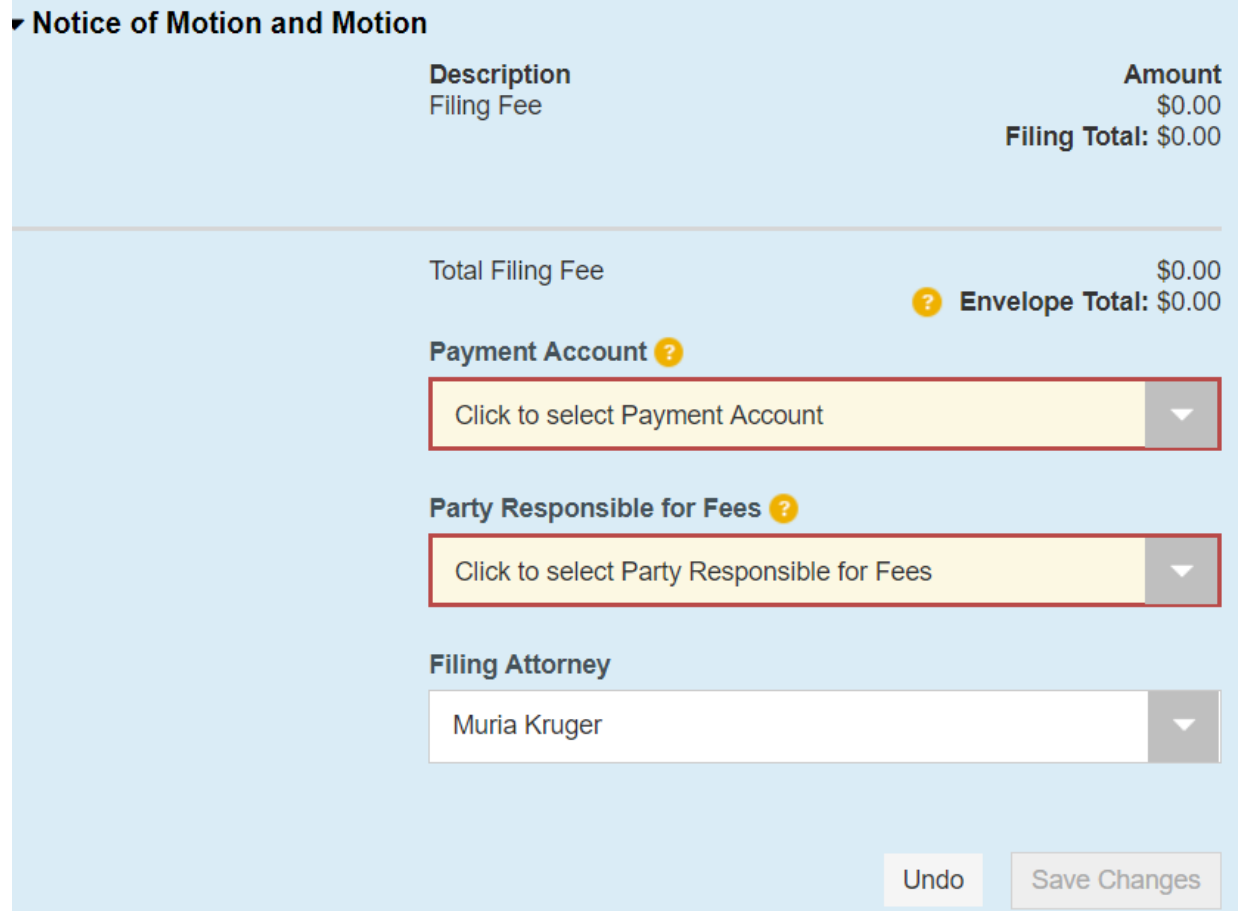

10. For "Payment Account", select "Fee Waiver". Once you do this, the "Party Responsible for Fees" will change to "Filing Attorney". Select your name from the "Filing Attorney" drop-down. Click "Save Changes."

11. Next, move down to the section on "Submission Agreements." Read and check both boxes. Click on "Summary." Or, if you want to save to review later, you can save your filing as a draft at this time.

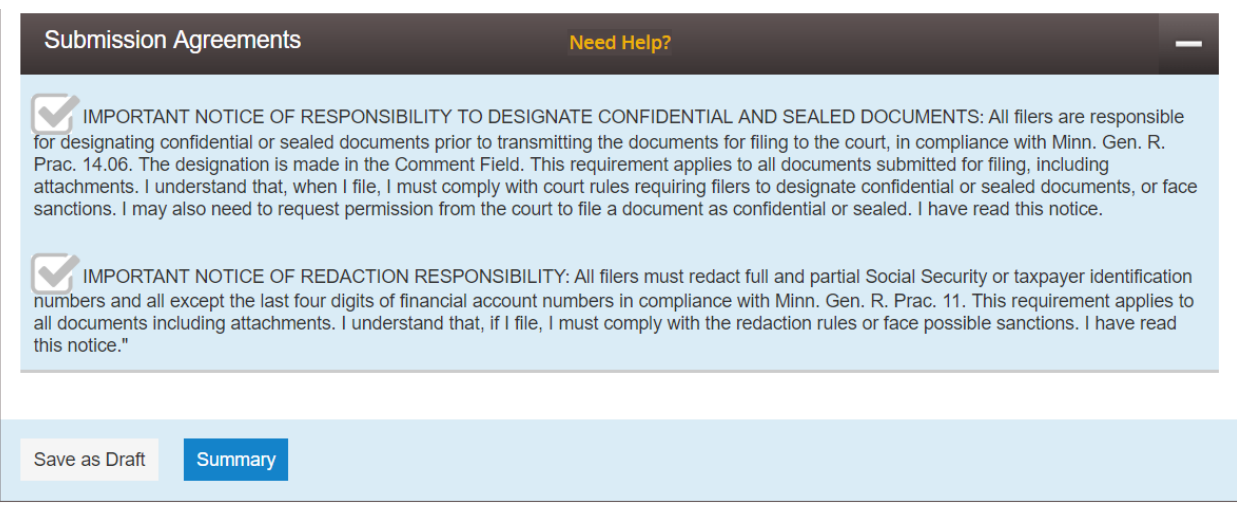

- 12. Clicking on "Summary" does not file your documents. Instead, it takes you to a final review screen where you have one final opportunity to review what you are going to file.
	- a. Make sure to check all the information for accuracy.
	- b. Open the pdf attached to each document filed and make sure the correct pdf is attached. You can go back and make changes, if you need.
	- c. Make sure the IFP Affidavit is listed as Confidential.
- 13. Once everything looks correct, click Submit. Your case will be submitted for filing and you will receive confirmation emails from Tylerhost.
- 14. Congratulations! You've e-filed your documents! But, you are not done yet…

## Service:

- 15. You will want to watch for an email from Tylerhost over the next couple of days. You will receive notification when the IFP is granted and another notification when a Court Order is issued setting the date and time of the hearing.
- 16. Once you receive the time and date of the hearing, remember to serve the other side **at least 14 days** before the hearing. If the other side has an attorney listed in the e-filing system, you may serve that attorney electronically. If there is no attorney listed as representing the landlord, you may mail the completed motion form along with the Court Order setting a hearing to the landlord's address listed on the docket or registered address with the Minnesota Secretary of State (businesses only).

17. Remember to file your Affidavit of Service at least three days before the hearing. You can file this document using the above instructions, simply filing another document into the existing case.

Updated: June 23, 2021.